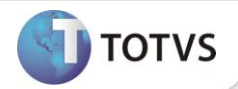

# **Saída por Transferência**

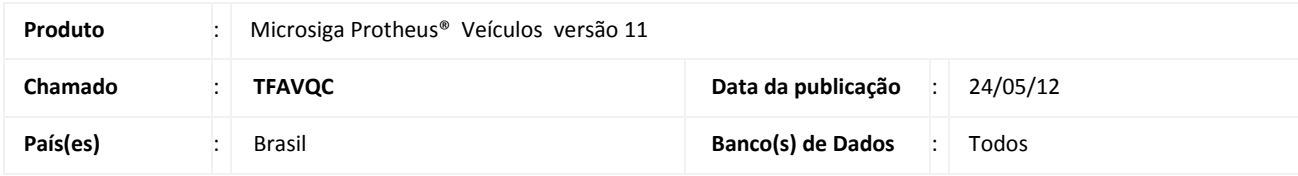

## Importante

Esta melhoria depende de execução do *update* de base **UPDVEIF6,** conforme **Procedimentos para Implementação**.

Criada a rotina **Saída por Transf. (VEIXA014)** para realizar a movimentação de saída de veículos por transferência entre filiais. Assim, após realizar a saída por transferência de um veículo, é gerada a nota fiscal com os dados do veículo e suas condições.

### **PROCEDIMENTOS PARA IMPLEMENTAÇÃO**

Para viabilizar essa melhoria, é necessário aplicar o pacote de atualizações (*Patch*) deste chamado. Aplicar atualização do(s) programa(s) **VEIXX001**, **VEIXA014** e **UPDVEIF6**.

## Importante

Antes de executar o update **UPDVEIF6** é imprescindível:

- a) Realizar o *backup* da base de dados do produto que será executado o update **\PROTHEUS\_DATA11\ DATA** e dos dicionários de dados SXs **\PROTHEUS\_DATA11\_SYSTEM**.
- b) Os diretórios acima mencionados correspondem à **instalação padrão** do Protheus, portanto, devem ser alterados conforme o produto instalado na empresa.
- c) Essa rotina deve ser executada em **modo exclusivo**, ou seja, nenhum usuário deve estar utilizando o sistema.
- d) Se os dicionários de dados possuírem índices personalizados (criados pelo usuário), antes de executar o compatibilizador, certifique-se de que estão identificados pelo *nickname*. Caso o compatibilizador necessite criar índices, irá adicioná-los a partir da ordem original instalada pelo Protheus, o que poderá sobrescrever índices personalizados, caso não estejam identificados pelo *nickname*.
- e) O compatibilizador deve ser executado com a **Integridade Referencial desativada\***.

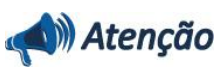

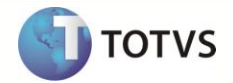

**O procedimento a seguir deve ser realizado por um profissional qualificado como Administrador de Banco de Dados (DBA) ou equivalente! A ativação indevida da Integridade Referencial pode alterar drasticamente o relacionamento entre tabelas no banco de dados. Portanto, antes de utilizá-la, observe atentamente os procedimentos a seguir:** i. No **Configurador (SIGACFG)**, veja se a empresa utiliza **Integridade Referencial**, selecionando a opção **Integridade/Verificação (APCFG60A)**. ii. Se **não** há **Integridade Referencial ativa**, são relacionadas em uma nova janela todas as empresas e filiais cadastradas para o sistema e nenhuma delas estará selecionada. Neste caso, **E SOMENTE NESTE**, não é necessário qualquer outro procedimento de ativação ou desativação de integridade, basta finalizar a verificação e aplicar normalmente o compatibilizador, conforme instruções. iii. Se **há Integridade Referencial ativa** em **todas** as empresas e filiais, é exibida uma mensagem na janela **Verificação de relacionamento entre tabelas**. Confirme a mensagem para que a verificação seja concluída, **ou**; iv. Se **há Integridade Referencial ativa** em **uma ou mais empresas**, que não na sua totalidade, são relacionadas em uma nova janela todas as empresas e filiais cadastradas para o sistema e, somente, a(s) que possui(em) integridade estará(rão) selecionada(s). Anote qual(is) empresa(s) e/ou filial(is) possui(em) a integridade ativada e reserve esta anotação para posterior consulta na reativação (ou ainda, contate nosso **Help Desk Framework** para informações quanto a um arquivo que contém essa informação). v. Nestes casos descritos nos itens **iii** ou **iv**, **E SOMENTE NESTES CASOS**, é necessário desativar tal integridade, selecionando a opção **Integridade/Desativar (APCFG60D)**. vi. Quando **desativada** a **Integridade Referencial**, execute o compatibilizador, conforme instruções. vii. Aplicado o compatibilizador, a **Integridade Referencial** deve ser **reativada**, **SE E SOMENTE SE** tiver sido desativada, através da opção **Integridade/Ativar (APCFG60)**. Para isso, tenha em mãos as informações da(s) empresa(s) e/ou filial(is) que possuía(m) ativação da integridade, selecione-a(s) novamente e confirme a ativação. **Contate o Help Desk Framework EM CASO DE DÚVIDAS!**

1. Em **Microsiga Protheus® Smart Client**, digite **U\_UPDVEIF6** no campo **Programa Inicial**.

## Importante

Para a correta atualização do dicionário de dados, certifique-se que a data do compatibilizador seja igual ou superior a **22/04/12**.

- 2. Clique em **Ok** para continuar.
- 3. Ao confirmar é exibida uma mensagem de advertência sobre o *backup* e a necessidade de sua execução em **modo exclusivo**.
- 4. Clique em **Processar** para iniciar o processamento. O primeiro passo da execução é a preparação dos arquivos, conforme mensagem explicativa apresentada na tela.
- 5. Em seguida, é exibida a janela **Atualização concluída** com o histórico (*log*) de todas as atualizações processadas. Nesse *log* de atualização são apresentados somente os campos atualizados pelo programa. O *update*/compatibilizador cria os campos que ainda não existem no dicionário de dados.
- 6. Clique em **Gravar** para salvar o histórico (*log*) apresentado.

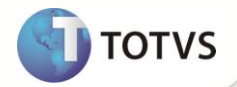

7. Clique em **Ok** para encerrar o processamento.

## **ATUALIZAÇÕES DO UPDATE**

- 1. Criação de **Consulta Padrão** no arquivo **SXB – Consulta Padrão**:
	- Pesquisa **A1VXTR**:

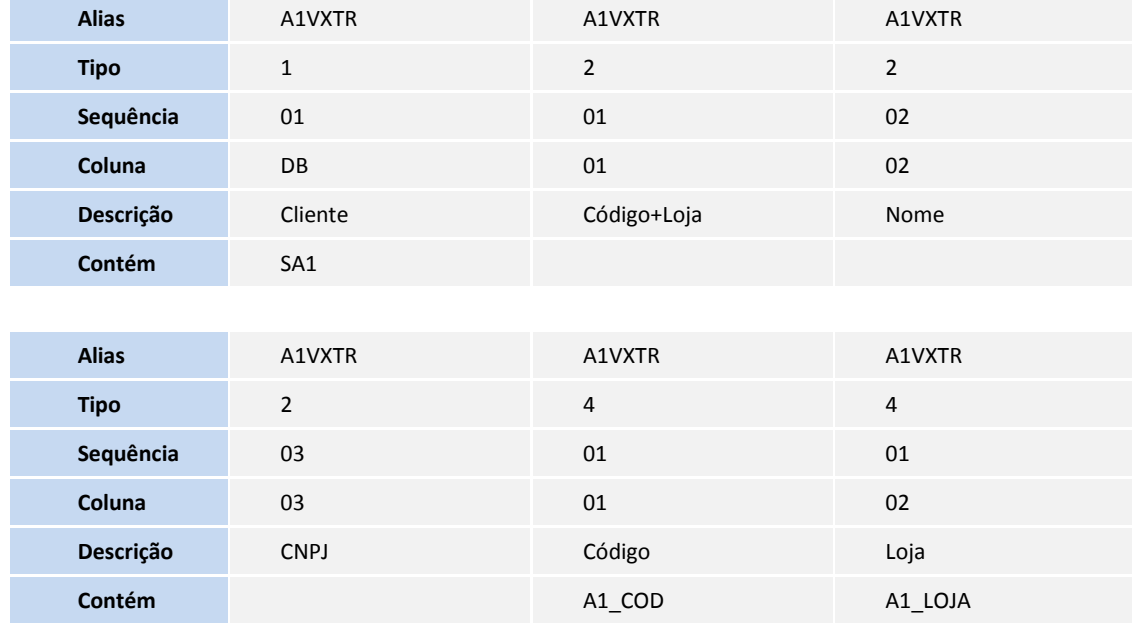

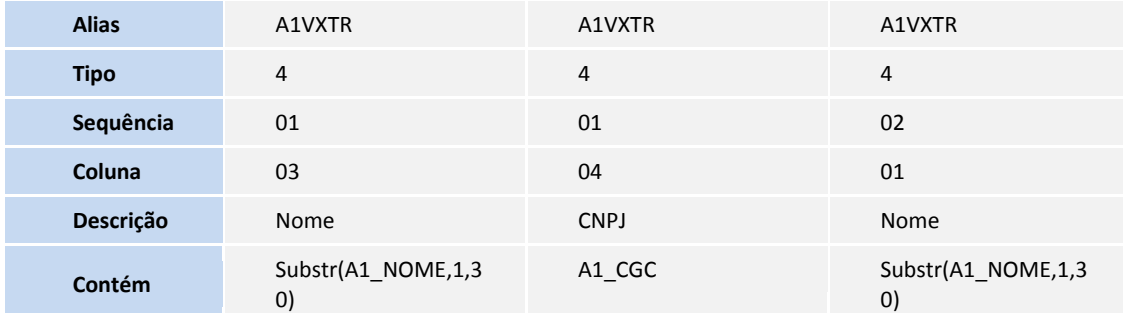

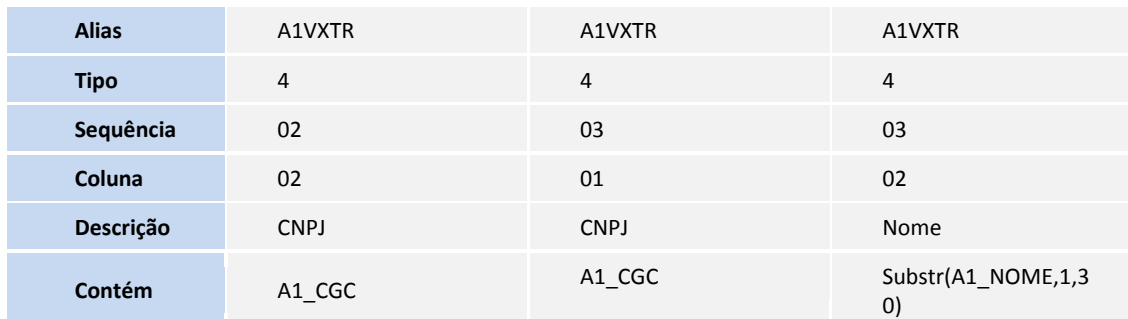

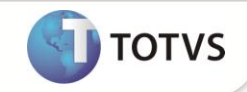

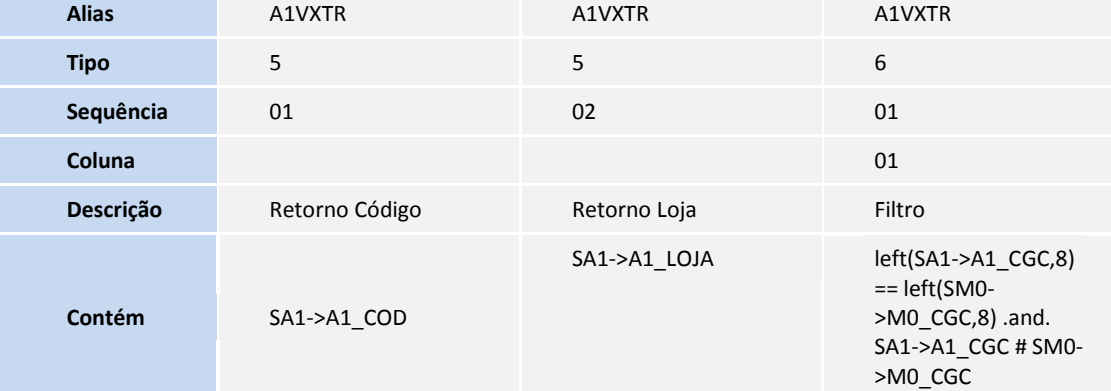

#### **PROCEDIMENTOS PARA CONFIGURAÇÃO**

1. No **Configurador (SIGACFG)** acesse **Ambientes/Cadastro/Menu (CFGX013)**. Informe a nova opção de menu do **Veículos**, conforme instruções a seguir:

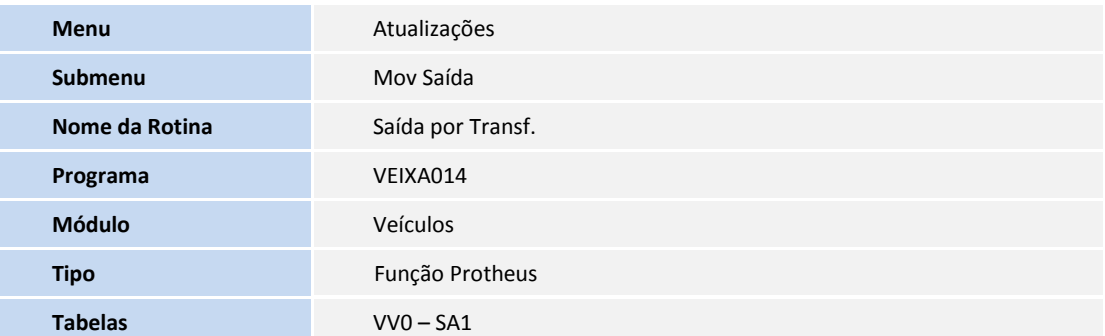

#### **PROCEDIMENTOS PARA UTILIZAÇÃO**

- 1. No **Veículos (SIGAVEI)** acesse **Atualizações/ Cad Veículos/ Veículos Modelo 2 (VEIXA010)**.
- 2. Realize a inclusão de um novo veículo.
- 3. Acesse **Atualizações/ Mov Entrada/ Entrada Por Compra (VEIXA001)**.
- 4. Realize a entrada por compra utilizando o chassi incluso anteriormente.
- 5. Gere a nota.
- 6. Acesse a nova rotina **Atualizações/ Mov Saída/ Saída por Transf. (VEIXA014)**.
- 7. Clique em **Incluir**.
- 8. Na parte superior da tela, preencha o campo **Cliente** utilizando o cadastro de cliente referente a alguma filial existente no Sistema.

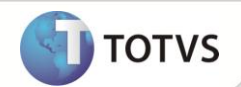

- 9. Ainda na parte superior da tela, preencha os dados referentes à nota fiscal como **Forma Pagto, Vendedor**, etc.
- 10. Na parte central da tela, selecione o veículo incluso anteriormente, e preencha os demais campos.
- 11. Na parte inferior da tela, o Sistema apresenta as abas abaixo:
	- o **Dados da Nota Fiscal:** São apresentadas informações referentes ao veículo, os valores e impostos de acordo com o que foi informado na parte central da tela.
	- o **Como Pagar:** São apresentadas as condições de pagamento. Caso deseje manipular as parcelas, altere a **Forma Pagto:** para uma condição tipo **A** e após isso alterar os vencimentos e valores.
- 12. Após o preenchimento dos campos, confirme e gere a nota.
- 13. Para cancelar a saída por transferência, basta posicionar no registro em questão e clicar em **Ações Relacionadas** e **Cancelar**.
- 14. O registro será visualizado para cancelamento.
- 15. Clique em **OK** para confirmar o cancelamento.
- 16. Através da opção **Pesquisa Avançada** em **Ações Relacionadas**, pode-se realizar pesquisas por:
	- **Chassi/Cliente**  $\rightarrow$  Informe o Chassi ou Cliente que deseja consultar.
	- **Status/Período** Informe o Status da entrada se ela é **0-Cancelada, 1-Válida ou 2-Devolvida** e o período da entrada que deseja consultar.
	- **NF/Série →** Informe o Número/Série da nota que deseja consultar.

#### **INFORMAÇÕES TÉCNICAS**

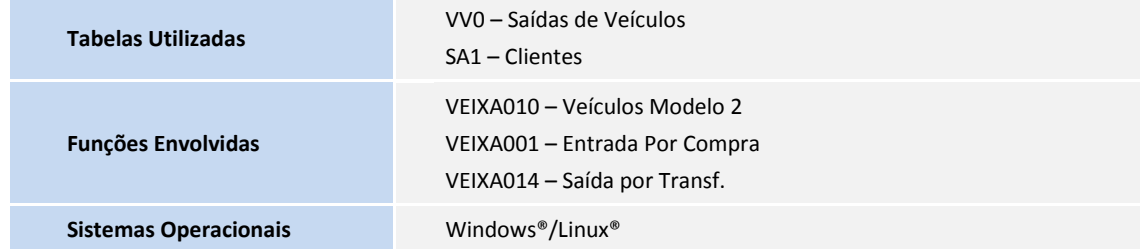